### **Fiche-outil n° 05**

**cterrier.com** 

**Gestion des classeurs et des feuilles**

**page 7**

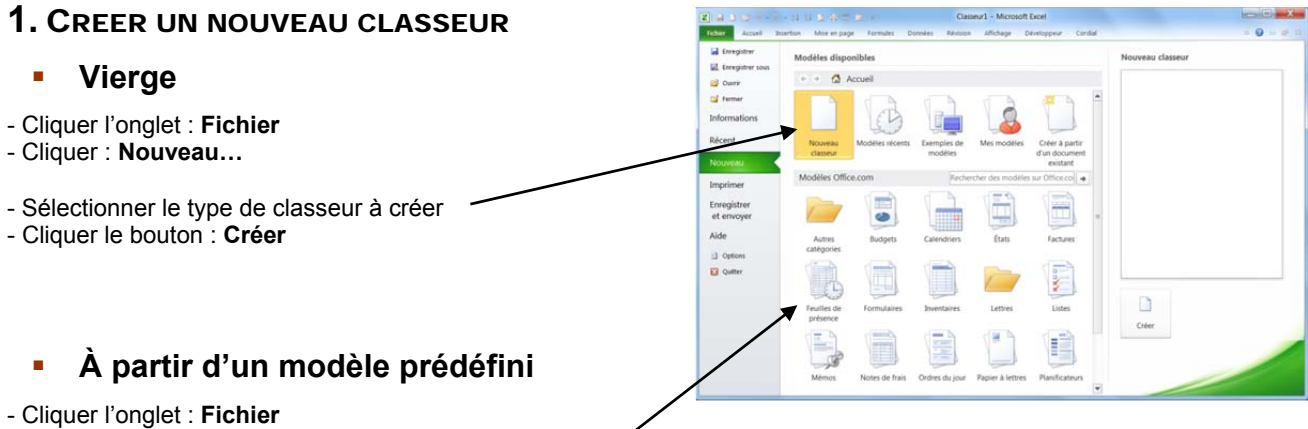

- Cliquer : **Nouveau…**
- Cliquer dans la zone centrale : **Modèles Office.com,** puis cliquer à droite le document à créer
- Cliquer le bouton : **Créer**

# **Á partir d'un modèle personnel**

*(Les modèles sont approfondis dans la séquence 55)*

- Cliquer l'onglet : **Fichier**
- Cliquer : **Nouveau…**
- Cliquer dans la zone de gauche **Mes modèles…** ou **Créer à partir d'un document existant…,** puis cliquer le document à créer
- Cliquer le bouton : **OK**

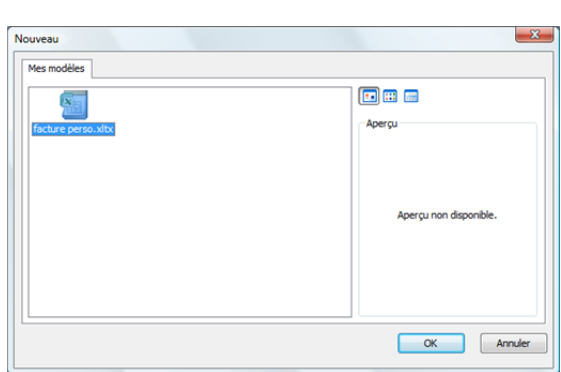

## 2. SAUVEGARDER UN DOCUMENT

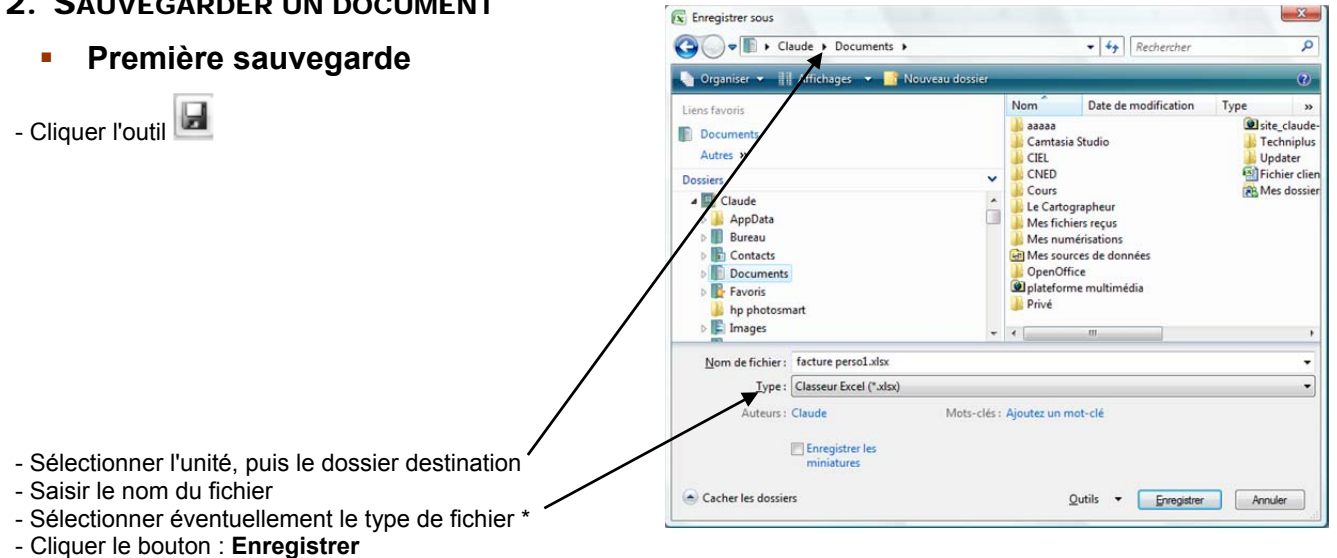

**\*** Excel 2010 sauvegarde les données au format **xml** et l'extension des fichiers devient **.xlsx** Pour sauvegarder dans l'ancien format, sélectionner le type **Document Excel 97-2003.**

# **Nouvelle sauvegarde**

- Cliquez l'outil

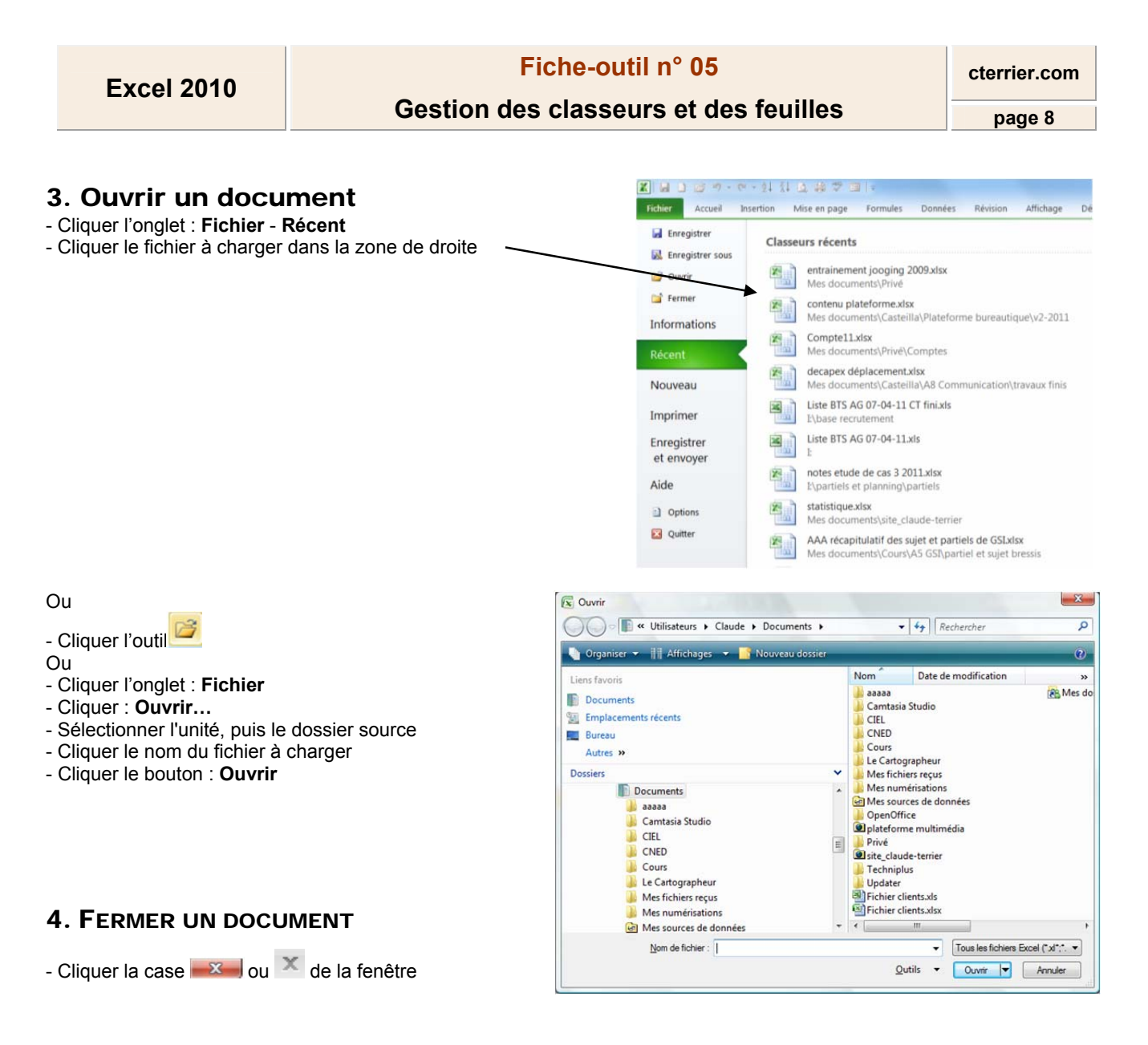

### 5. CHANGER DE CLASSEUR ACTIF

- Cliquer dans la barre des tâches le classeur à activer

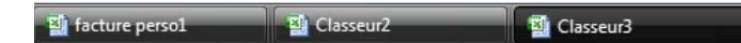

# 6. JUXTAPOSER LES CLASSEURS A L'ECRAN

- Cliquer l'onglet : **Affichage**

- Cliquer l'outil

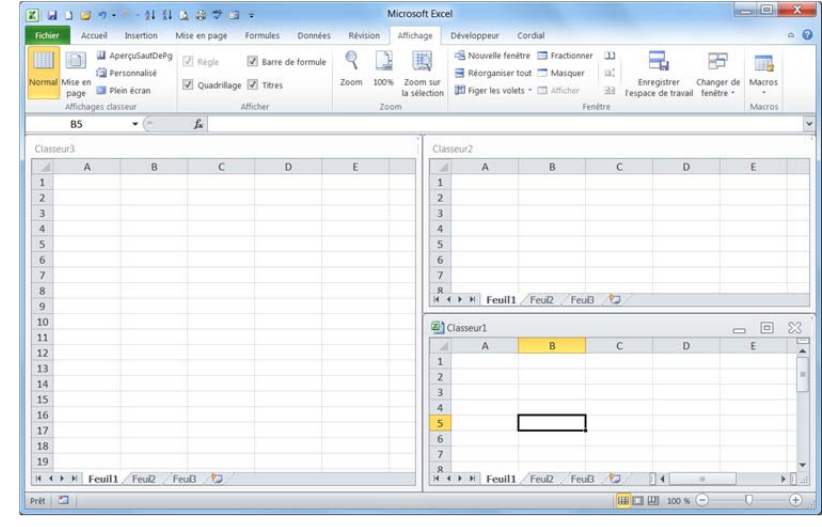

#### 7. GESTION DES FEUILLES DE CALCUL

## **Changer de feuille active**

- Cliquer l'onglet de la feuille à activer au bas de l'écran

## **Ajouter une feuille dans un classeur**

- Cliquer l'outil  $\sqrt{2}$  à droite des onglets

## **Supprimer une feuille dans un classeur**

- Cliquer-droit l'onglet de la feuille à supprimer – **Supprimer** 

### **Renommer une feuille de calcul**

- Double-cliquer l'onglet de la feuille à renommer
- Saisir le nom de la feuille

### **Déplacer une feuille**

- Cliquer-glisser l'onglet de la feuille à droite ou à gauche

### **Copier une feuille**

- Cliquer-glisser l'onglet de la feuille à copier en appuyant sur **[Ctrl]**  Ou

- Cliquer-droit l'onglet de la feuille **Déplacer ou copier…**
- Activer la case : **Créer une copie**
- Cliquer : **OK**

### **Grouper des feuilles**

- Cliquer les onglets des feuilles à grouper en appuyant sur **[Ctrl]** 

### **Dissocier des feuilles**

- Cliquer-droit l'onglet d'une feuille groupée
- Cliquer : **Dissocier les feuilles**

### **Couleur de l'onglet**

- Cliquer-droit l'onglet
- Cliquer : **Couleur d'onglet…**
- Cliquer la couleur désirée

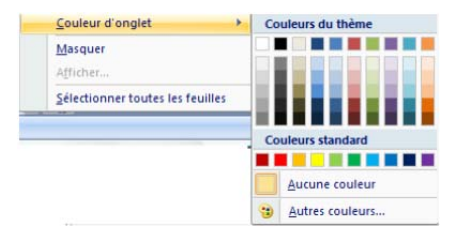

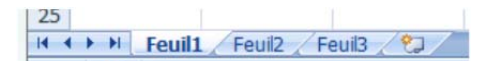

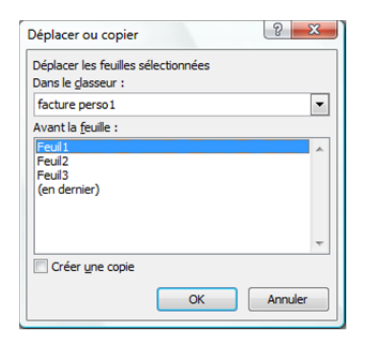